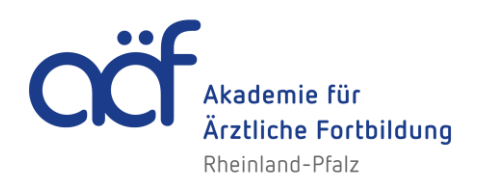

# **Information für Veranstalter zur Meldung von Fortbildungspunkten von ärztlichen Teilnehmenden auf das Fortbildungskonto über den Elektronischen Informationsverteiler (EIV)**

## **Allgemeines**

Als Veranstalter melden Sie die Fortbildungspunkte Ihrer Teilnehmer an den Elektronischen Informationsverteiler (EIV). Dieser schreibt die Punkte dem jeweiligen Arzt auf seinem Fortbildungskonto gut.

Voraussetzung für die Punktemeldung ist, dass Sie

- die 19-stellige Nummer der Fortbildung (VNR)
- die dazugehörige 4-stellige TAN (Passwort)
- die Einheitlichen Fortbildungsnummern (EFN) der Fortbildungsteilnehmenden

im Meldeformular erfassen.

Die VNR und die TAN (Passwort) erhalten Sie, wenn die Fortbildungsveranstaltung durch uns zertifiziert wurde.

Die erforderliche Software mit dem Meldeformular finden Sie auf folgender Website [www.eiv-fobi.de](http://www.eiv-fobi.de/) zum Download.

Für das Herunterladen der entsprechenden Software klicken Sie bitte auf SOFTWAREDOWNLOAD FÜR PUNKTEWERTUNG.

Wenn Sie die App nutzen möchten – die analog der Desktop-Anwendung aufgebaut und selbsterklärend ist – klicken Sie bitte auf Ihrem Smartphone auf FOBI@PP FORTBILDUNGSAPP DEUTSCHER ÄRZTEKAMMERN.

Unter folgendem Link finden Sie ein Video-Tutorial zu der Thematik: <https://vimeo.com/520731127/f689a3fd3a>

Es gibt 2 Möglichkeiten Fortbildungspunkte an den EIV zu melden:

### **1. Direkteingabe über den EIV-Client**

### **2. Senden der elektronischen Teilnehmerliste**

**Akademie für Ärztliche Fortbildung in Rheinland-Pfalz** | Öffentliche Stiftung des bürgerlichen Rechts

# **1. Direkteingabe über den EIV-Client**

Wenn Sie auf die Schaltfläche SOFTWAREDOWNLOAD FÜR PUNKEWERTUNG geklickt haben gelangen Sie auf folgende Seite:

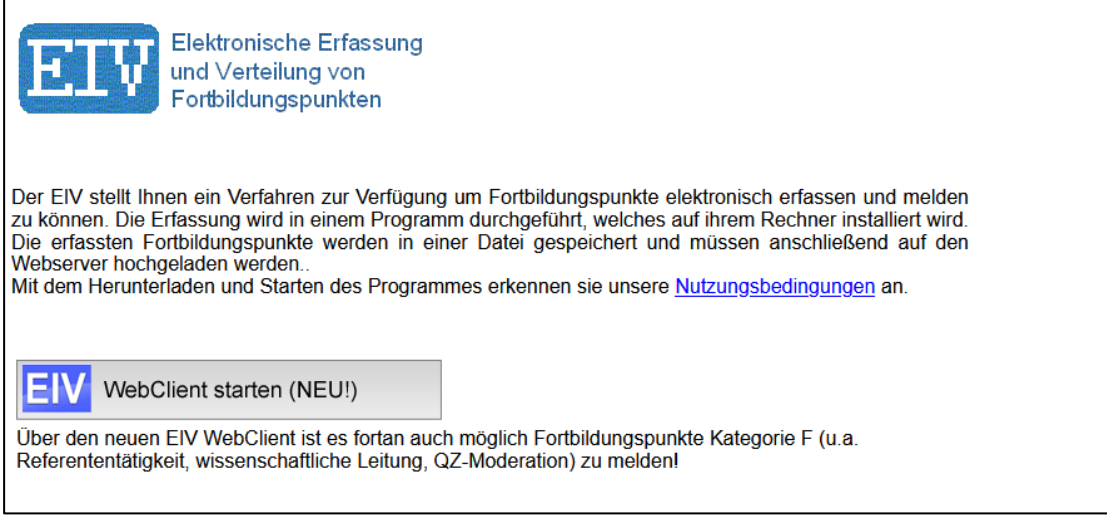

Wenn Sie auf die Schaltfläche klicken, öffnet sich der Client:

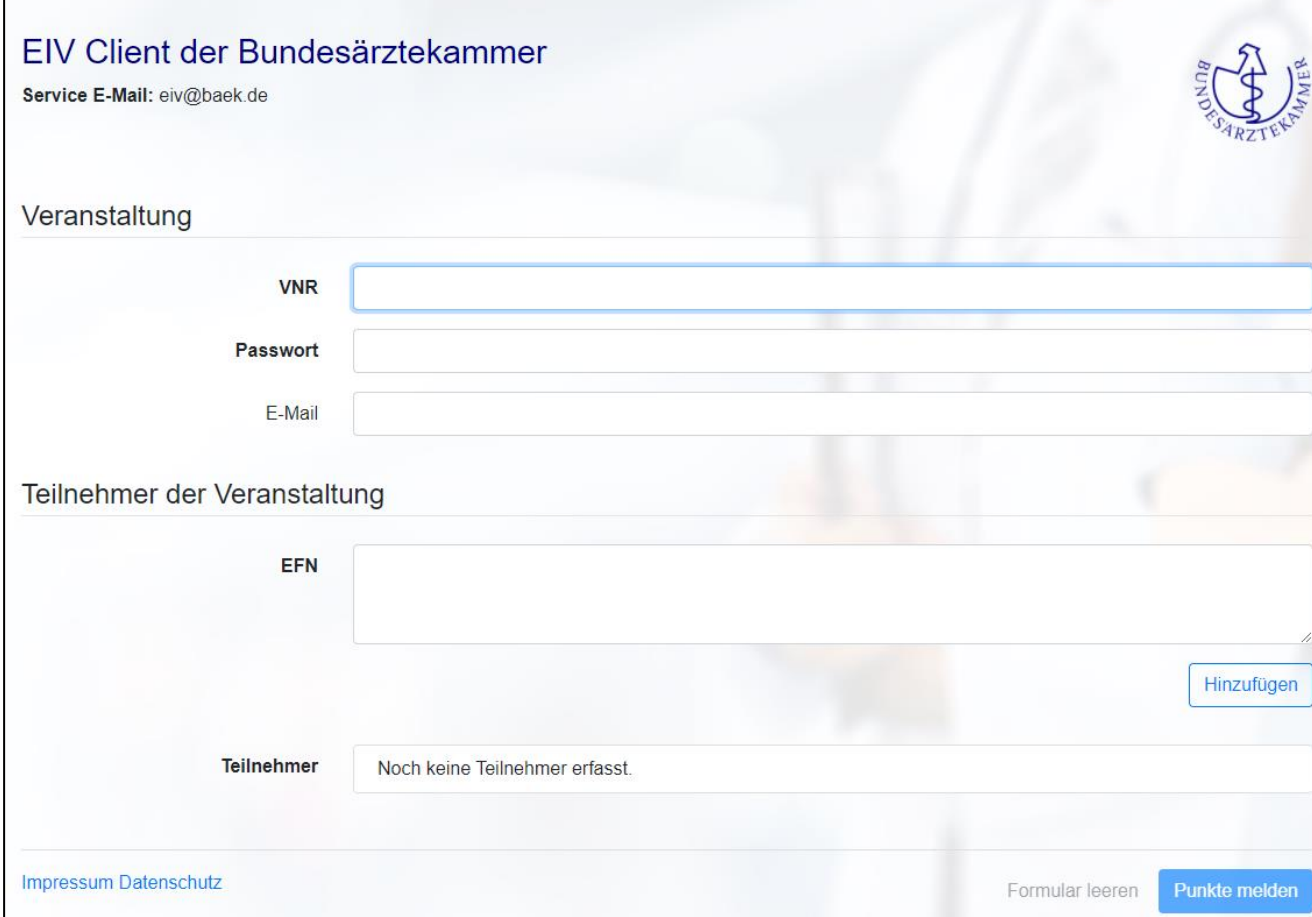

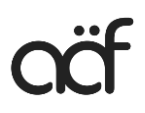

Generell gilt:

Sie können die VNR und die EIV-Nummern entweder mit einem Barcode-Scanner oder manuell eingeben.

Nun gehen Sie wie folgt vor:

### **Veranstaltung**

- VNR-Nummer einscannen oder eingeben
- Die TAN (Passwort) eingegeben
- Eingabe der E-Mail ist optional

### **Teilnehmer der Veranstaltung**

- Scannen Sie die Barcodes mit der EFN-Nummern der Teilnehmenden ein die EFN-Nummer des Teilnehmenden erscheint automatisch im Feld "Teilnehmer" oder
- Geben Sie die EFN-Nummer manuell ein und klicken die Schaltfläche "Hinzufügen" die EFN-Nummer des Teilnehmenden rutscht in das Feld "Teilnehmer"

Um den Vorgang abzuschließen und die erfassten Punkte an den EIV zu melden klicken Sie bitte auf die Schaltfläche "Punkte melden".

### **2. Senden einer elektronischen Teilnehmerliste an den EIV**

Es besteht die Möglichkeit eine XML-Datei mit den EFN-Nummern der Teilnehmenden an den EIV zu übermitteln.

Hierfür klicken Sie auf die Schaltfläche SOFTWAREDOWNLOAD FÜR PUNKEWERTUNG

Über die folgende Schaltfläche können Sie eine Datei mit Fortbildungspunkten auf den Webserver hochladen.

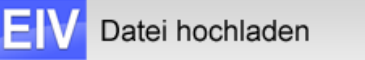

Über die folgende Schaltfläche können Sie die notwendigen Informationen zur offenen XML-Schnittstelle der Punktemeldungen herunterladen.

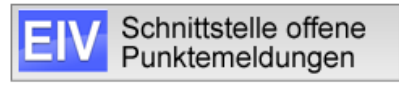

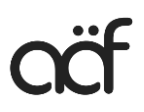

Wenn Sie nun die Schaltfläche "Datei hochladen" anklicken gelangen Sie zu folgender Ansicht:

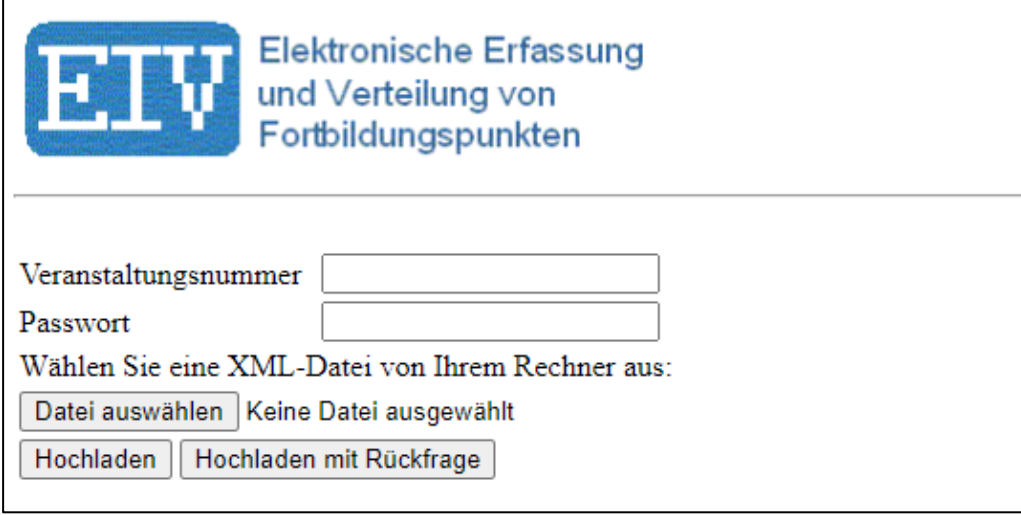

Hier können Sie nun

- VNR-Nummer eingeben
- TAN (Passwort) eingegeben
- Datei auswählen
- Hochladen

Darüber hinaus sind Informationen zu der XML-Schnittstelle unter der Schaltfläche "Schnittstelle offene Punktemeldungen" hinterlegt.

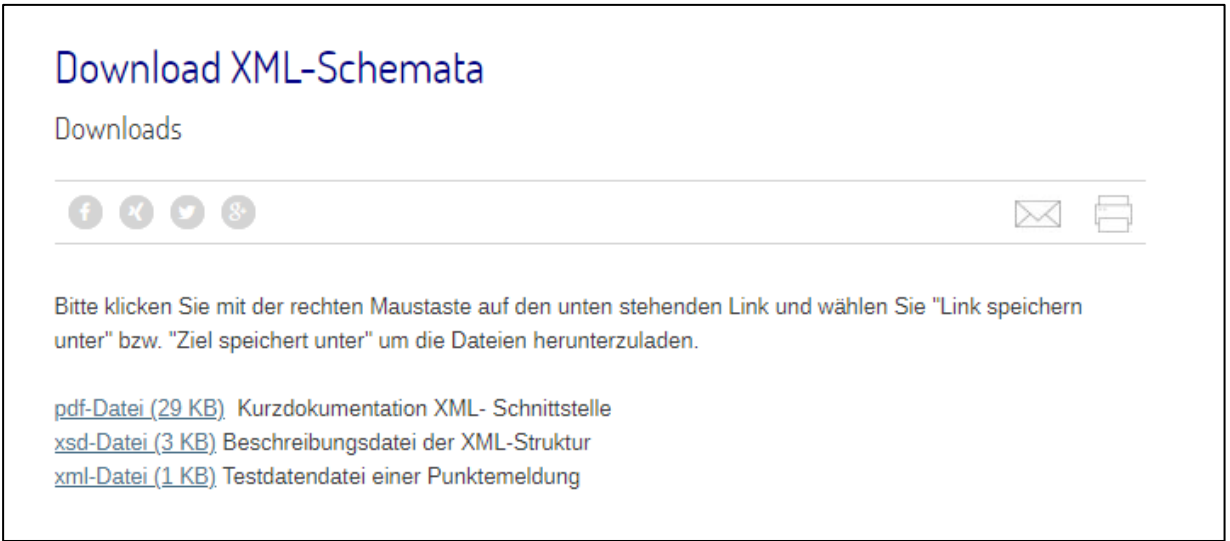